## Anti-Virus

## Windows

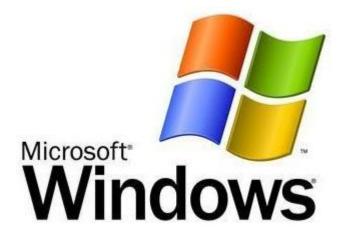

- 1) Uninstall any existing antivirus software
- 2) Open a web browser and go to the following website –

http://blogs.cofc.edu/scs/security

3) Download the correct 32-bit or 64-bit version for your system

32 bit Windows XP/Vista/Windows 7
64 bit Windows XP/Vista/Windows 7

4) When prompted, enter your MyCharleston username and password. Your username must start with "cougars\" like this

User Name: cougars\username
Password:

5) Run the installer package

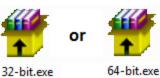

6) Follow all of the prompts choosing the default options by clicking "Next"

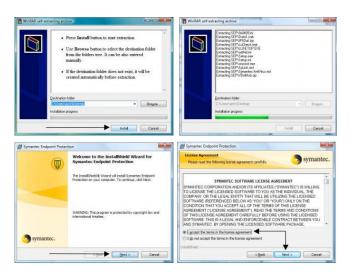

7) Wait for it to tell you to restart your computer. Click "Restart Now" and you're finished!